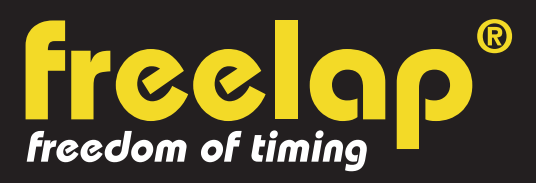

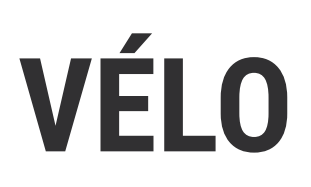

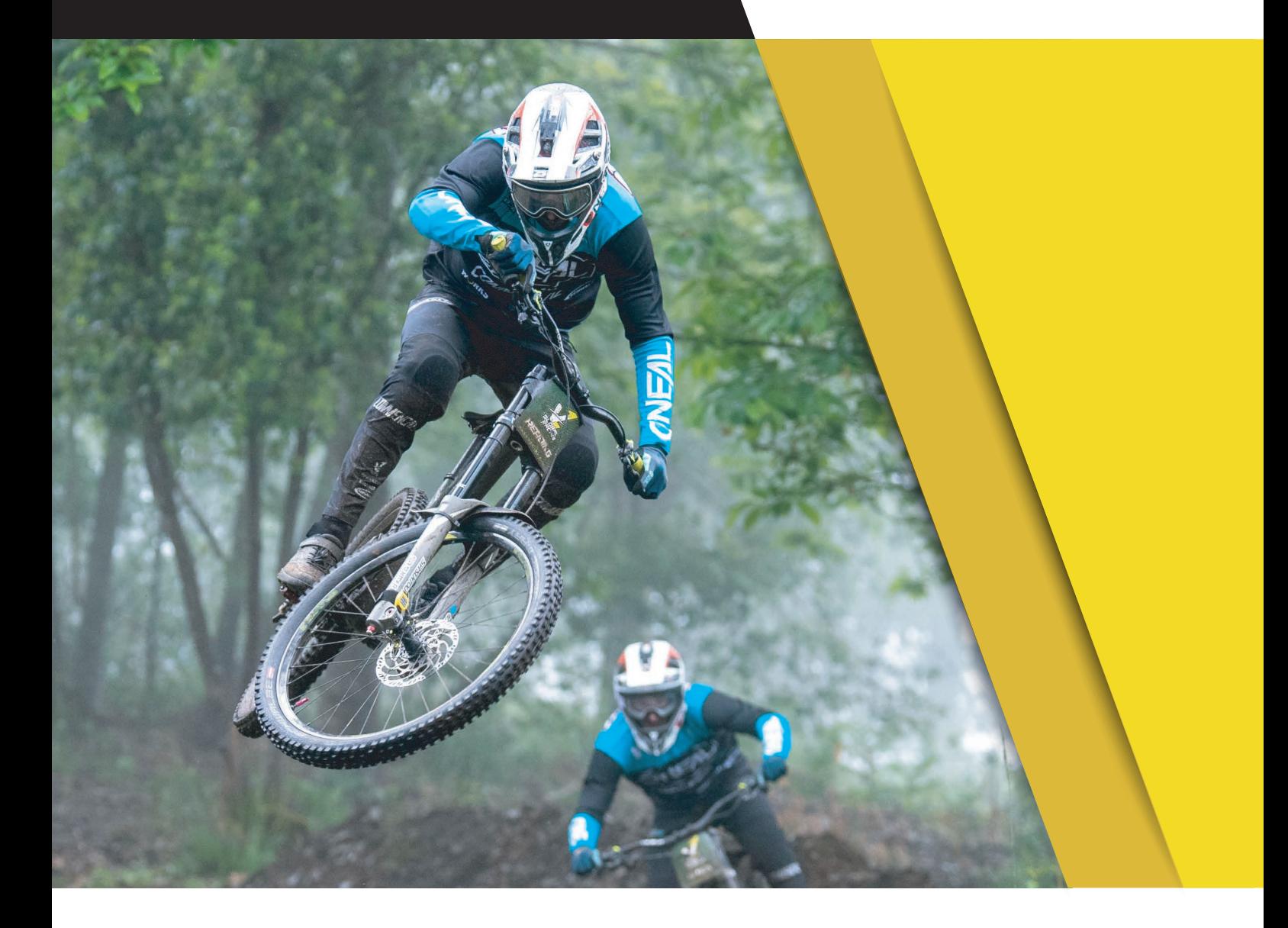

# **GUIDE COMPLET**

Dans ce guide, vous trouverez toutes les informations nécessaires pour paramétrer rapidement votre système de chronométrage Freelap et commencer l'entraînement.

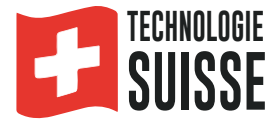

# **SOMMAIRE**

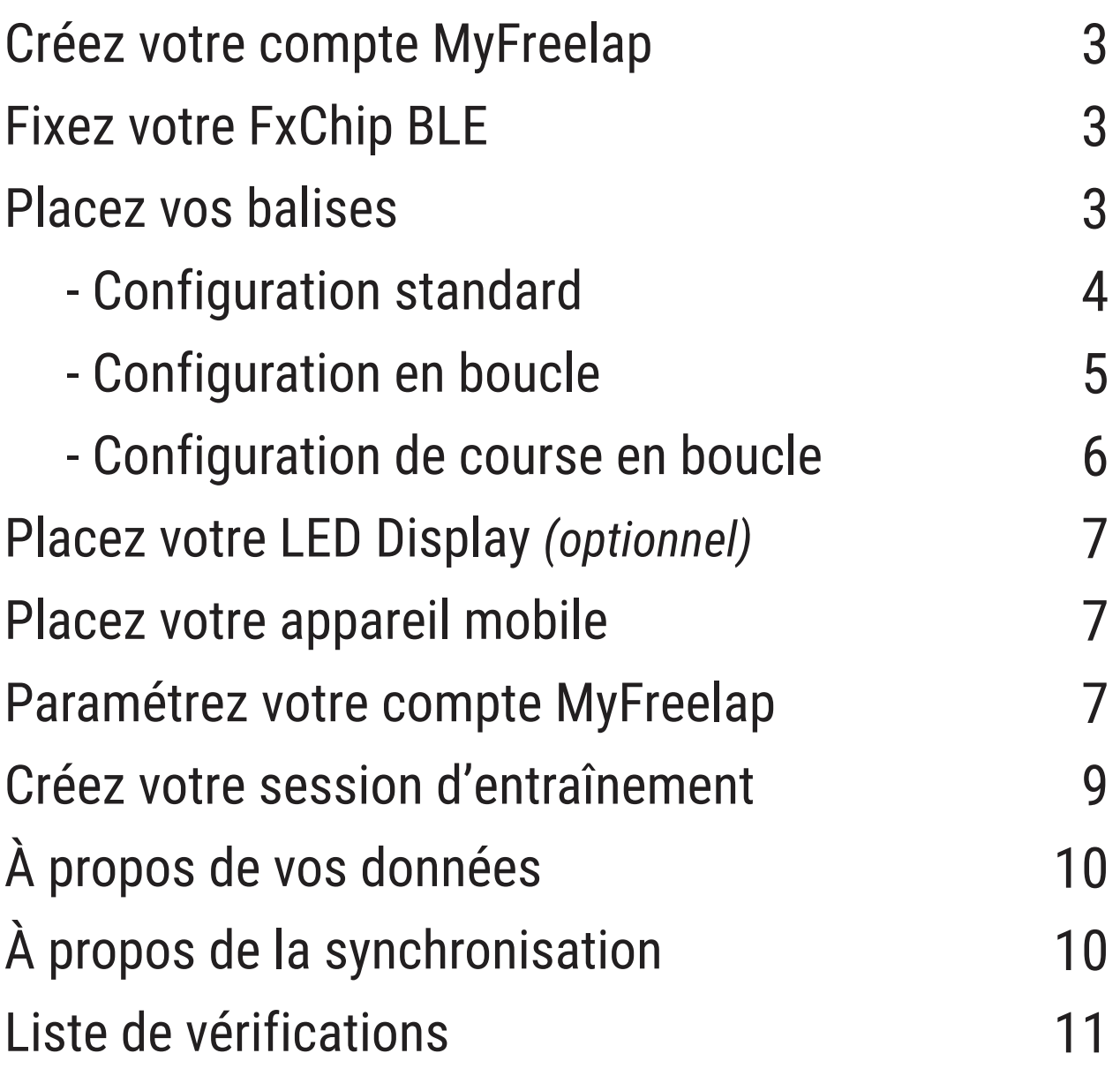

# **01. CRÉEZ VOTRE COMPTE MYFREELAP**

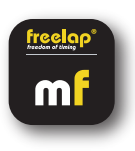

### **1/ Téléchargez l'application MyFreelap (gratuit)**

L'application MyFreelap est disponible en téléchargement gratuit sur App Store et Google Play Store. Depuis votre appareil mobile: Rendez-vous dans votre boutique d'applications, cherchez "MyFreelap" et téléchargez l'application.

### **2/ Créez votre compte MyFreelap**

- Ouvrez l'application MyFreelap. En bas de l'écran, cliquez sur "Créer un compte".
- Remplissez le formulaire d'inscription, et cliquez sur "Créer un compte".
- Confirmez votre inscription en cliquant sur le lien dans l'email d'activation que vous recevrez .

### **3/ Connectez-vous sur votre compte MyFreelap**

- Rentrez votre identifiant et votre mot de passe pour vous connecter sur votre compte MyFreelap.
- Puis, activez le Bluetooth et la Localisation sur votre appareil mobile.

Vous êtes prêt à utiliser l'application !

### **02. FIXEZ VOTRE FXCHIP BLE**

Le FxChip BLE doit être fixé **sur la fourche du vélo** à l'aide de la bande de fixation velcro. La fixation et l'orientation du transpondeur dépendent des balises utilisées.

Avec les balises **Tx Track Pro**:

Il doit être fixé à l'aide du FxMTB, positionné **verticalement** face tournée vers l'avant.

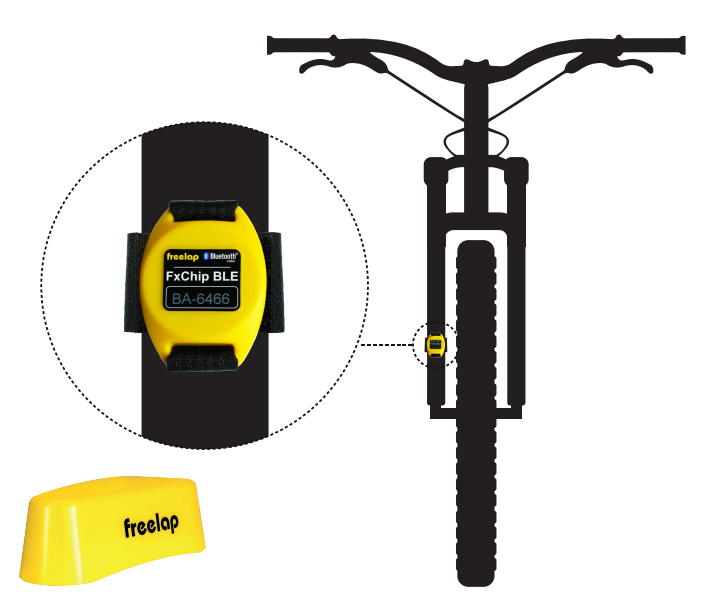

Avec les balises **Tx Full Track**:

Il doit être fixé à l'aide du FxBike, positionné **horizontalement** face tournée vers l'avant.

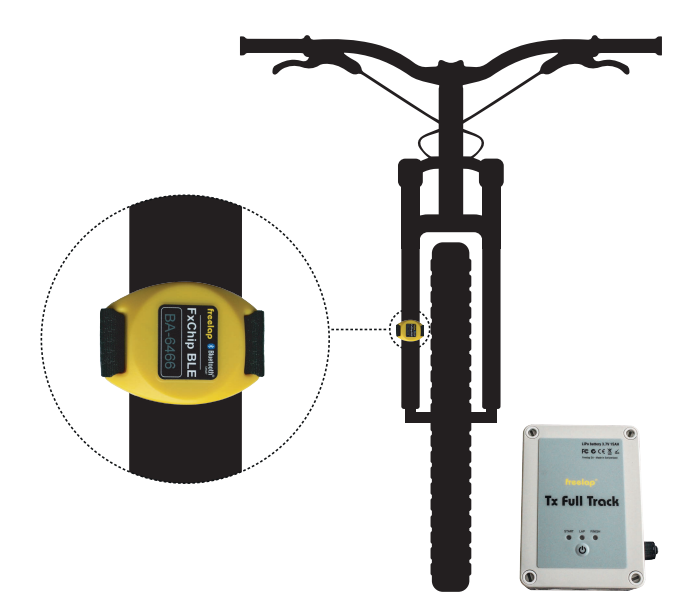

/!\ La fixation du transpondeur à tout autre endroit ou dans toute autre position peut entraîner des risques d'imprécisions ou de non-détection.

### **03. ALLUMEZ ET PLACEZ VOS BALISES**

Dans ce manuel, nous vous guidons pour 3 configurations différentes. Vous pouvez lire seulement celle dont vous avez besoin :

- 1: Configuration Standard page n°4
- 2: Configuration en boucle page n°5
- 2: Configuration de course en boucle page n°6

### **N°1 : CONFIGURATION STANDARD**

### **Appareils Freelap nécessaires:** - 1 transpondeur FxChip BLE

- 1 balise Tx Track Pro **ou** Tx Full Track (code START)
- 1 balise Tx Track Pro **ou** Tx Full Track (code FINISH)

Option: Ajoutez des balises Tx Track Pro **ou** Tx Full Track (code LAP) pour obtenir des temps intermédiaires.

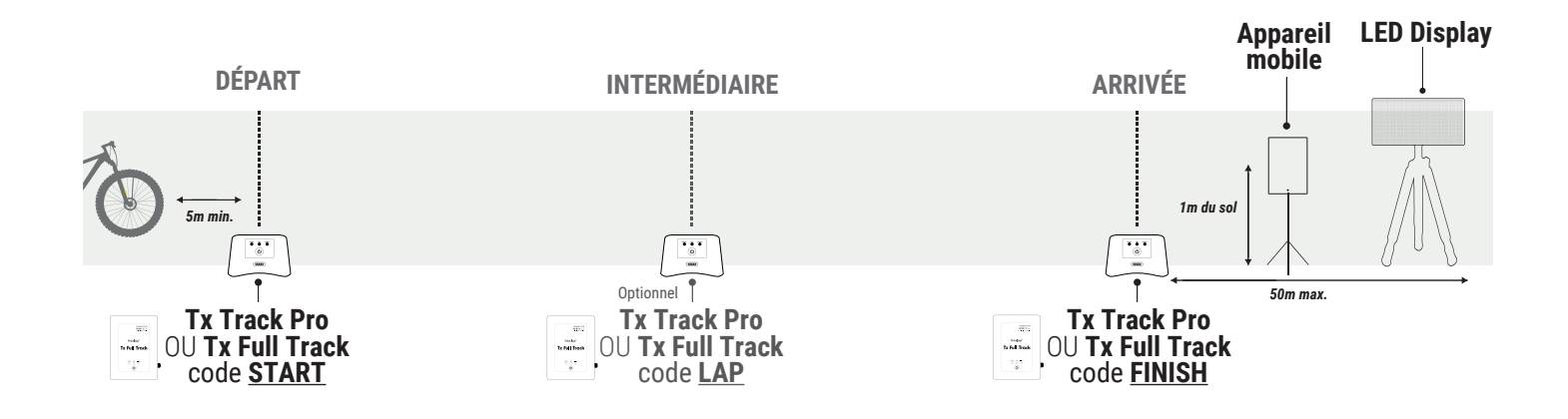

### **Allumez et paramétrez vos balises:**

- Allumez la balise: pressez le bouton central "Power" pendant 2 secondes.

- Une fois la balise allumée, effectuez des pressions courtes sur le bouton "Power" pour sélectionner le code souhaité (START = balise de départ / LAP = balise intermédiaire / FINISH = balise d'arrivée). Chaque pression courte sur le bouton "Power" vous fait basculer sur le code suivant. Le voyant du code sélectionné s'allume.

### **Placez vos balises:**

**• Installation des balises Tx Track Pro:** Placez-les au sol (ne pas surélever). Ces balises ont la forme d'une flèche. Placez-les sur le côté de la piste, pointant la flèche en direction de la piste (perpendiculairement) pour tracer votre ligne de passage imaginaire de 3 mètres.

**• Installation des balises Tx Full Track:** Placez le câble antenne environ 10cm sous le sol, perpendiculairement à la piste en formant une boucle (largeur de la boucle: BMX: 40cm / Vélodromes: 60cm) couvrant toute la largeur de la piste.Connectez chaque extrémité du câble antenne aux fiches bananes puis connectez-les aux connecteurs du boîtier de la Tx Full Track.

• Placez votre balise code START sur la ligne de départ, placez vos balises code LAP aux endroits souhaités pour obtenir vos temps intermédiaires (optionnel) puis placez votre balise code FINISH sur la ligne d'arrivée.

**- Pour une précision optimale, prenez le départ au moins 5m avant la balise START.**

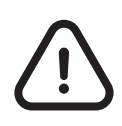

**- L'athlète doit toujours passer à moins de 3m des balises Tx Track Pro**

- **Les balises doivent être espacées d'au moins 10m**
- **Maximum 11 balises sur votre parcours**

### **N°2 : CONFIGURATION EN BOUCLE**

**Appareils Freelap nécessaires:** - 1 transpondeur FxChip BLE

- 1 balise Tx Track Pro **ou** Tx Full Track (code FINISH)

Option: Ajoutez des balises Tx Track Pro **ou** Tx Full Track (code LAP) pour obtenir des temps intermédiaires.

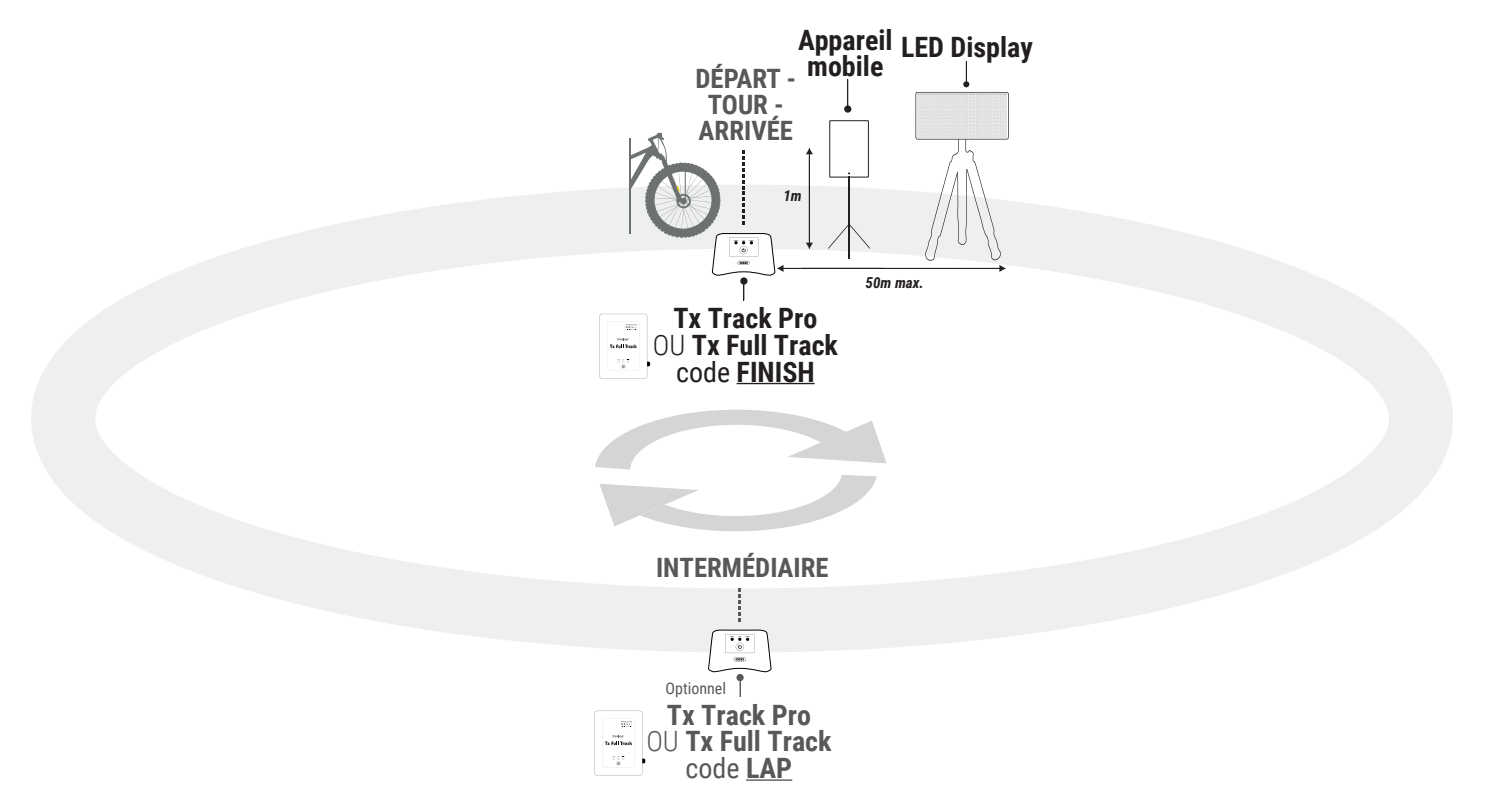

### **Allumez et paramétrez vos balises:**

- Allumez la balise: pressez le bouton central "Power" pendant 2 secondes.

- Une fois la balise allumée, effectuez des pressions courtes sur le bouton "Power" pour sélectionner le code souhaité. Chaque pression courte sur le bouton "Power" vous fait basculer sur le code suivant. Le voyant du code sélectionné s'allume.

### **Placez vos balises:**

**• Installation des balises Tx Track Pro:** Placez-les au sol (ne pas surélever). Ces balises ont la forme d'une flèche. Placez-les sur le côté de la piste, pointant la flèche en direction de la piste (perpendiculairement) pour tracer votre ligne de passage imaginaire de 3 mètres.

**• Installation des balises Tx Full Track:** Placez le câble antenne environ 10cm sous le sol, perpendiculairement à la piste en formant une boucle (largeur de la boucle: BMX: 40cm / Vélodromes: 60cm) couvrant toute la largeur de la piste.Connectez chaque extrémité du câble antenne aux fiches bananes puis connectez-les aux connecteurs du boîtier de la Tx Full Track.

• Placez votre balise code FINISH sur la ligne de départ/arrivée et placez vos balises code LAP aux endroits souhaités pour obtenir vos temps intermédiaires (optionnel).

### **- Pour prendre le départ: Restez minimum 5s dans le champs de la balise, puis prenez le départ.**

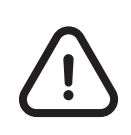

**- L'athlète doit toujours passer à moins de 3m des balises Tx Track Pro**

**- Les balises doivent être espacées d'au moins 10m**

**- Maximum 11 balises sur votre parcours**

### **N°2 : CONFIGURATION DE COURSE EN BOUCLE**

### **Appareils Freelap nécessaires:** - 1 transpondeur FxChip BLE

- 1 balise Tx Track Pro **ou** Tx Full Track (code START)
	- 1 balise Tx Track Pro **ou** Tx Full Track (code FINISH)

Option: Ajoutez des balises Tx Track Pro **ou** Tx Full Track (code LAP) pour obtenir des temps intermédiaires.

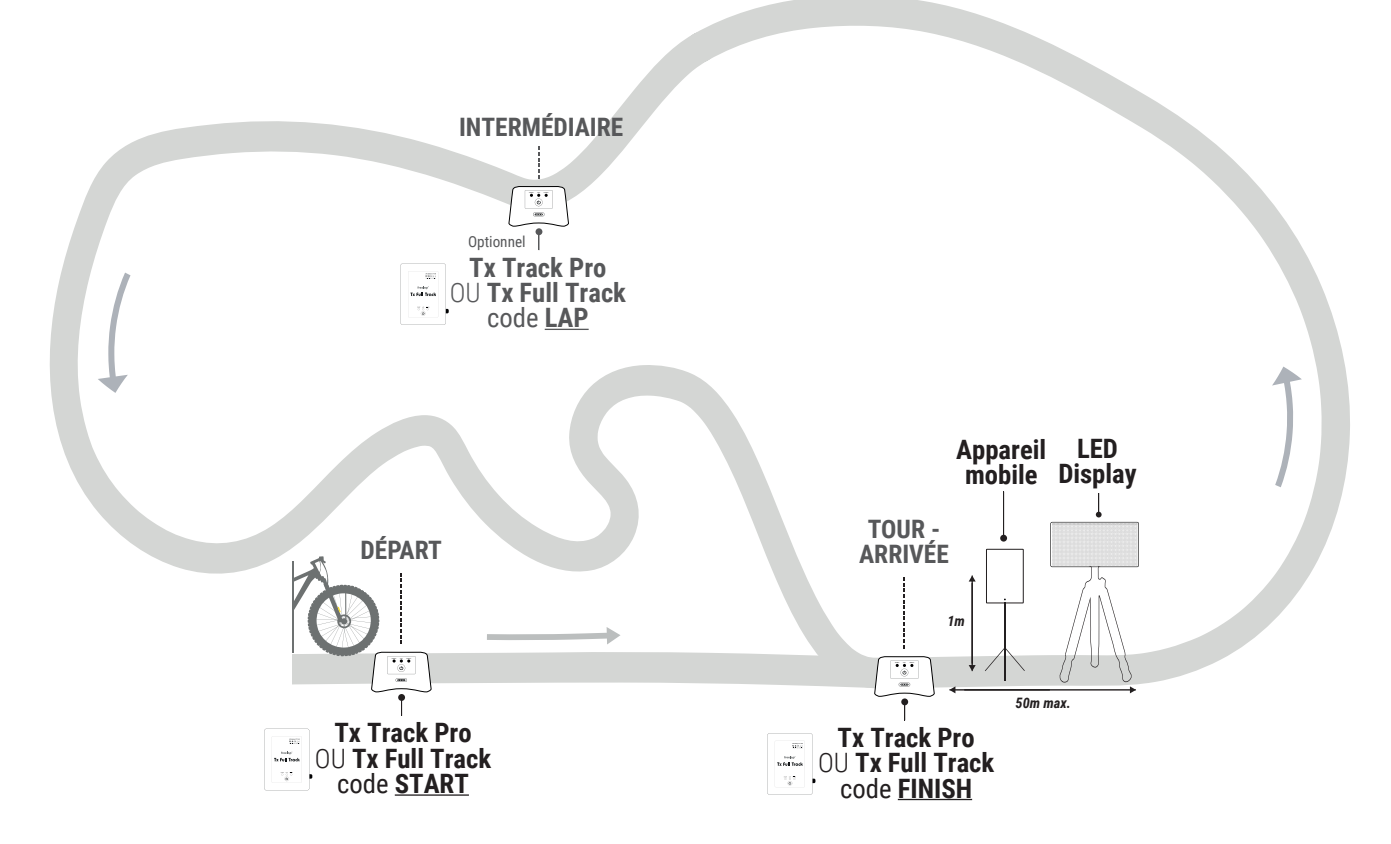

### **Allumez et paramétrez vos balises:**

- Allumez la balise: pressez le bouton central "Power" pendant 2 secondes.

- Une fois la balise allumée, effectuez des pressions courtes sur le bouton "Power" pour sélectionner le code souhaité. Chaque pression courte sur le bouton "Power" vous fait basculer sur le code suivant. Le voyant du code sélectionné s'allume.

### **Placez vos balises:**

**• Installation des balises Tx Track Pro:** Placez-les au sol (ne pas surélever). Ces balises ont la forme d'une flèche. Placez-les sur le côté de la piste, pointant la flèche en direction de la piste (perpendiculairement) pour tracer votre ligne de passage imaginaire de 3 mètres.

**• Installation des balises Tx Full Track:** Placez le câble antenne environ 10cm sous le sol, perpendiculairement à la piste en formant une boucle (largeur de la boucle: BMX: 40cm / Vélodromes: 60cm) couvrant toute la largeur de la piste.Connectez chaque extrémité du câble antenne aux fiches bananes puis connectez-les aux connecteurs du boîtier de la Tx Full Track.

• Placez votre balise code FINISH sur la ligne de départ/arrivée et placez vos balises code LAP aux endroits souhaités pour obtenir vos temps intermédiaires (optionnel).

### **- Pour prendre le départ: Restez minimum 5s dans le champs de la balise, puis prenez le départ.**

**- L'athlète doit toujours passer à moins de 3m des balises Tx Track Pro**

**- Les balises doivent être espacées d'au moins 10m**

#### **- Maximum 11 balises sur votre parcours**

### **04. ALLUMEZ ET PLACEZ VOTRE LED DISPLAY** *Optionnel*

- Allumez votre LED Display: Pressez le bouton "ON/OFF".

- Insérez le trépied dans l'encoche préformée de l'écran prévue à cet effet.

- Placez votre LED Display **après la balise FINISH à une distance maximum de 50 mètres.**

*// Votre LED Display utilise une communication "broadcast". Cela signifie que vos appareils BLE transmettent automatiquement les données. Aucune manipulation n'est requise.*

### **05. PLACEZ VOTRE APPAREIL MOBILE**

Pour assurer la parfaite réception des données, assurez-vous que l'appareil mobile exécutant l'application MyFreelap est **à 1 mètre du sol.**

Selon l'appareil mobile, vous pouvez le placer **entre 5 et 50 mètres** (pour les appareils les plus récents) **après la ligne d'arrivée.**

*// Si l'athlète utilise une montre connectée ou s'il garde son smartphone dans sa poche : C'est OK. (L'appareil mobile sera à coté de la balise FINISH, à une hauteur d'environ 1m lorsqu'il franchira la balise).*

# **06. PARAMÉTREZ VOTRE COMPTE MYFREELAP**

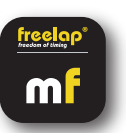

Lorsque vous utilisez l'application MyFreelap pour la première fois, nous vous recommandons de: Choisir vos Paramètres généraux, Créer une Équipe, et de Créer un Exercice.

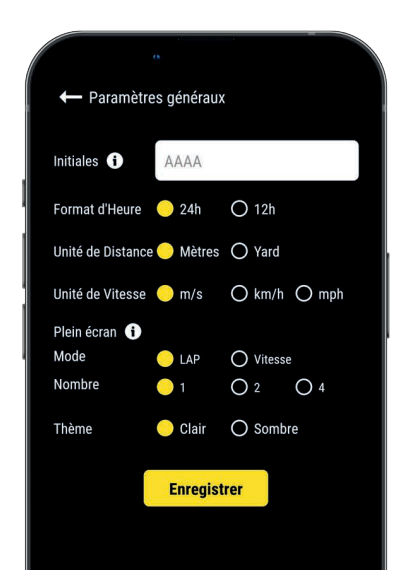

### **1/ Paramètres généraux**

Depuis le menu principal cliquez sur "**Réglages**" > "**Paramètres généraux**". • Entrez vos Initiales: Elles seront affichées dans le tableau de données à la place de l'ID du transpondeur (max. 4 caractères)

- Choisissez le format d'Heure
- Choisissez l'unité de Distance
- Choisissez l'unité de Vitesse
- Configurez le mode Plein écran (mode et nombre)
- Choisissez le thème de l'application (clair / sombre)

### **2/ Créez une Équipe** *(optionnel)*

*La section "Équipes" vous permet de créer des listes de départ pour chronométrer plusieurs athlètes.* - Depuis le menu principal, cliquez sur "**Équipes**".

### - Cliquez sur <sup>1</sup> pour créer une nouvelle Équipe.

- Entrez le nom de l'Équipe, ainsi qu'une description et un logo (optionnel), puis cliquez sur "Suivant".

**- Ajoutez des membres à l'Équipe.** MyFreelap vous permet d'ajouter des membres de 3 façons différentes: Manuellement, en important une liste, ou en les sélectionnant parmi la liste de vos Relations MyFreelap.

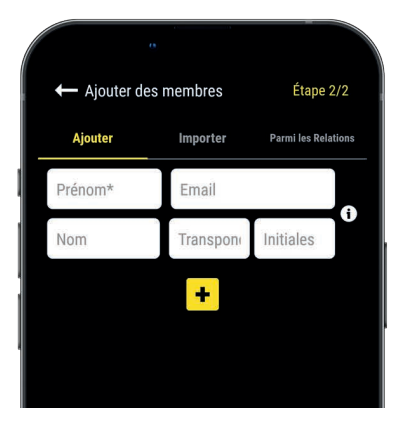

Si vous ajoutez des membres manuellement ou si vous importez une liste, nous vous recommandons de renseigner pour chaque athlète:

- **Prénom** (obligatoire)
- **Nom**

**– Email:** Vous permet de savoir si le membre dispose d'un compte MyFreelap, et s'il fait partie de vos Relations MyFreelap.

**– ID Transpondeur:** Assignez un transpondeur unique à chaque athlète pour gagner du temps lors de la création de votre Entraînement.

**– Initiales:** seront affichées à la place de l'ID du transpondeur.

### **3/ Créez un Exercice** *(optionnel)*

*Les Exercices vous permettent de: Choisir votre Méthode de chronométrage (Standard ou Liste); Entrer des distances pour obtenir la vitesse; Choisir les données que vous souhaitez afficher.*

- Depuis le menu principal, cliquez sur "**Exercices**".

- Cliquez sur <sup>+</sup> pour créer un nouvel Exercice.

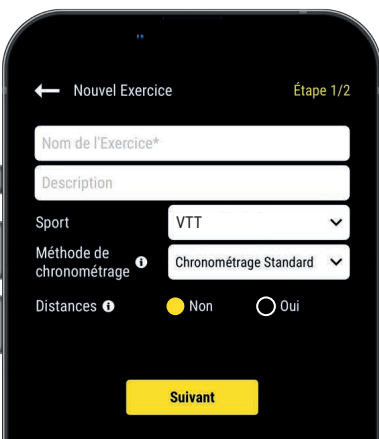

#### Choisissez les données que vous voulez afficher: **A** Temps au tour (LAP) ✔ Temps intermédiaire Temps cumulé (SPLIT) Meilleur temps Temps le plus lent  $\overline{\bullet}$ Écart de temps O Écart avec le temps précédent **C** Écart avec le meilleur temps  $\Box$  Temps de repos Distance du LAP  $\bullet$ Distance Totale **O** Vitesse Fréquence cardiaque Natation seulement Classement Classement standard O Classement au meilleur tour **f** Statistiques Bientôt disponible!

**Enregistrer** 

### **Étape n°1: Paramètres**

– Entrez le **nom** de l'Exercice (doit être unique)

– Entrez une **description** (optionnel)

– Sélectionnez le **sport**

– Sélectionnez la **méthode de chronométrage**: **Chronométrage Standard** (la plus utilisée en Vélo)

– Ajouter des **distances** pour obtenir les distances parcourues et vitesses.

Une fois terminé, cliquez sur « Suivant » pour passer à l'étape n°2.

### **Étape n°2: Affichage des Données**

#### **Personnalisez les données que vous souhaitez afficher**.

Cliquez sur **e** pour activer/ désactiver l'affichage des données selon vos besoins.

Cliquez sur "Enregistrer" pour enregistrer l'Exercice.

# **07. CRÉEZ & DÉMARREZ L'ENTRAÎNEMENT**

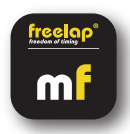

- Depuis le menu principal, cliquez sur "**Entraînements**".
- **Cliquez sur + pour créer un nouvel Entraînement, et entrez:**

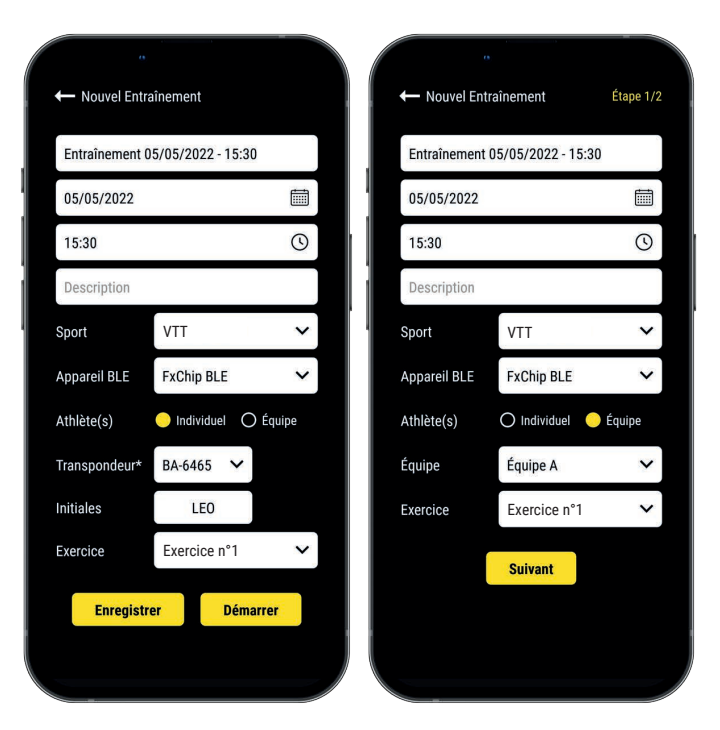

- Le **Nom** de l'Entraînement
- Modifiez la **Date et l'heure** si besoin
- Une **Description** (optionnel)
- Sélectionnez le **Sport**
- Sélectionnez votre **type d'appareil BLE Freelap**
- Sélectionnez le **type d'Entraînement**:

 - Entraînement Individuel: Entrez l'**ID de votre transpondeur** (2 lettres – 4 chiffres inscrit sur le devant de l'appareil) et Entrez vos **Initiales**

 - Entraînement en Équipe: Sélectionnez une **Équipe** dans le menu déroulant

– Sélectionnez l'**Exercice** (optionnel)

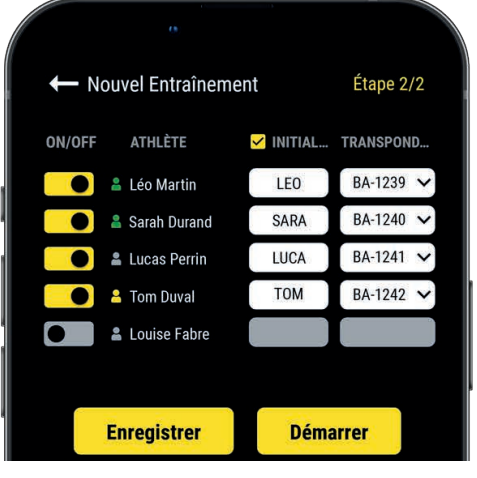

### **Étape n°2: Liste de départ** *(Entraînement en Équipe)*

- $-$  Cliquez sur  $\bullet$  pour désactiver les athlètes absents
- Entrez les Initiales (max. 4 caractères)

– Assignez un unique transpondeur à chaque athlète Cliquez sur "**Démarrer**" pour commencer l'Entraînement.

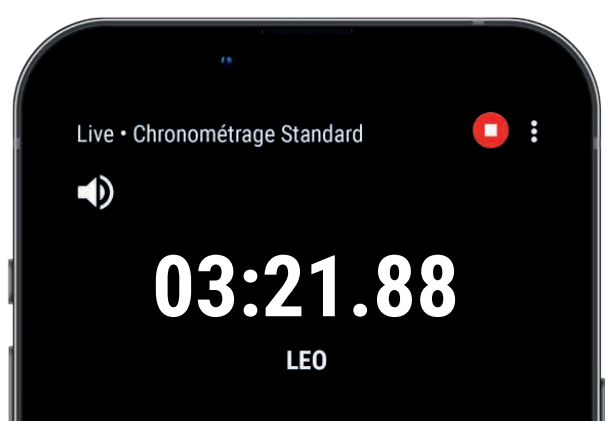

#### **• Vous êtes prêt à démarrer l'Entraînement!**

Les données seront automatiquement collectées, stockées et affichées.

- Cliquez sur : pour afficher le mode plein écran.
- $\cdot$  Une fois l'Entraînement terminé, cliquez sur  $\bigcap$  pour arrêter l'Entraînement.

# **08. À PROPOS DE VOS DONNÉES**

Dans le tableau de données, l'affichage dépend des paramètres de votre Entraînement.

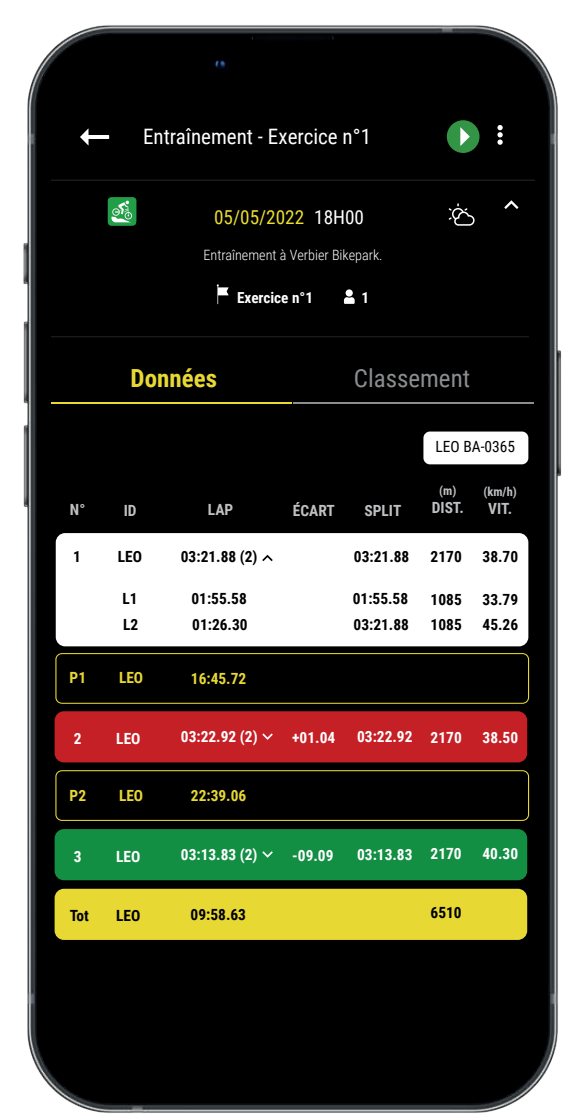

**• N°:** Numéro du tour (1,2,3 ..) / Numéro de la pause (P1, P2, P3 …)

**• ID:** ID du transpondeur / ou Initiales

**• LAP:** Temps du tour (le nombre de temps intermédiaires du tour est affiché entre parenthèses) + **Cliquez sur un tour pour voir le détail des temps intermédiaires**

**• ÉCART:** Écart de temps (avec le tour précédent ou avec le meilleur tour)

- **Temps le + rapide:** Fond vert
- **Temps le + lent:** Fond rouge

**• SPLIT:** Cumule des temps des tours (une pause remet à 0 le SPLIT)

- **DIST. (unité):** Distance du tour
- **VIT. (unité):** Vitesse moyenne du tour
- **Temps de pause:** Contours jaunes, notés P1, P2, P3…
- **Ligne Total:** Temps total des tours et distance totale (est affichée à la fin du tableau de données s'il n'y a qu'un seul athlète ou si les données sont filtrées par athlète.)

## **09. À PROPOS DE LA SYNCHRONISATION**

### **Les données sont automatiquement enregistrées en local sur votre application MyFreelap.**

• Lorsque vous disposez d'une connexion Internet pendant l'Entraînement: les données sont automatiquement synchronisées sur votre compte Web MyFreelap.

### • **Si vous ne disposez pas d'une connexion Internet pendant l'Entraînement (mode hors-ligne)**:

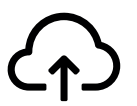

Cet icône apparaît sur l'aperçu de votre Entraînement. Dès que vous avez une connexion Internet, cliquez sur l'icône pour synchroniser les données sur votre compte Web MyFreelap.

### *Pour plus d'information veuillez consulter notre guide complet MyFreelap: www.freelap.com/fr/documentation/application-myfreelap*

# **10. LISTE DE VÉRIFICATIONS**

Vérifiez que :

- Vous utilisez les produits Freelap recommandés pour le chronométrage dans votre discipline
- Vous disposez de la dernière mise à jour de l'application MyFreelap
- L'application est ouverte sur votre appareil mobile, et tourne en premier plan (obligatoire sur iOS)
- La fonction Bluetooth et la position de votre appareil mobile sont bien activées
- Le transpondeur est fixé à la fourche du vélo, et correctement positionné.
- Les balises sont bien allumées et paramétrées sur le code souhaité
- Vous disposez d'une balise paramétrée sur le code "FINISH"
- Votre parcours ne contient pas plus de 11 balises
- Les balises sont espacées d'au moins 10m
- L'athlète passe bien dans la zone de détection de chaque balise
- Votre appareil mobile est placé: après la balise FINISH (entre 5m et 50m) et à 1 mètre du sol. (Si vous utilisez une montre connectée ou que vous gardez votre smartphone dans votre poche c'est ok)
- Vos transpondeurs et votre LED Display bénéficient de la dernière mise à jour. Pour mettre à jour votre appareil vous devez utiliser l'application FDM (Freelap Device Manager)
- La batterie de vos appareils n'est pas à plat (recharger ou changez la batterie: cf notice d'utilisation)
- Vous n'êtes pas à proximité d'une ligne de chemin de fer (peut causer des interférences)

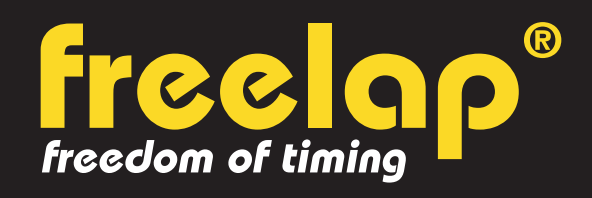

Av. D.-Jeanrichard 2A - CH-2114 Fleurier - Suisse Téléphone : +41 (0)32 861 52 42 / E-mail : contact@freelap.ch

#### www.freelap.com SUIVEZ NOUS! JOF **TECHNOLOGIE SUISSE**